## Libre Office インストール手順

LibeOffice は下記サイトからメインインストールパッケージ(184MB)と LibreOffice ヘルプパッケージ (15MB)の2つのファイルをダウンロードしてください。

<http://ja.libreoffice.org/download/>

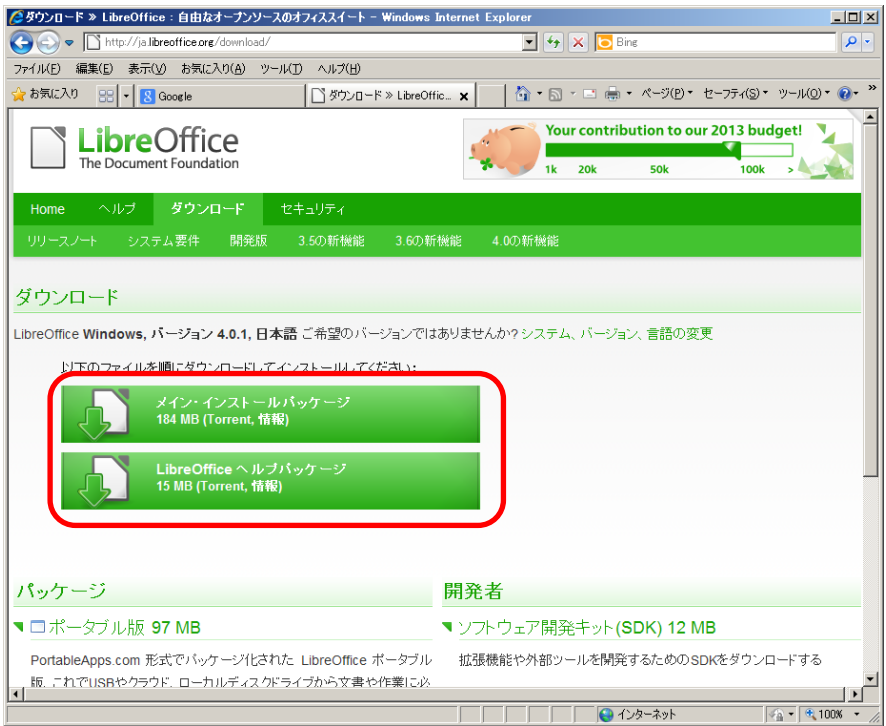

- 1.ダウンロードした LibreOffice\_4.00\_Win\_x86.msi のアイコンをダブルクリックして開く。
- 2.セキュリティ警告が出たときは「OK」をクリックする。

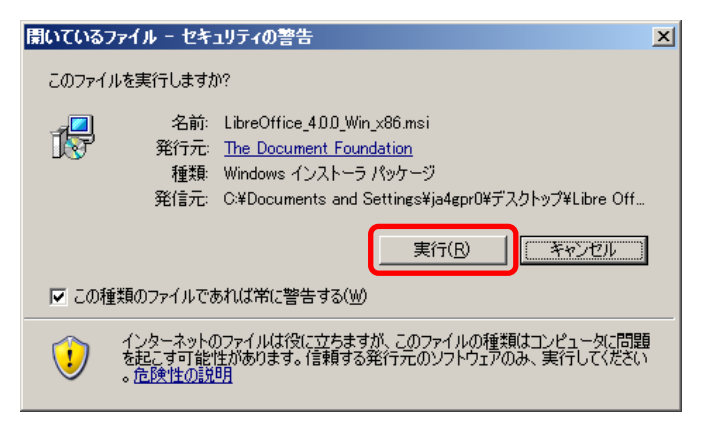

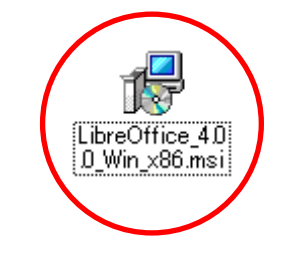

3.インストーラが起動します。 (すぐ消えて次の画面に進みます)

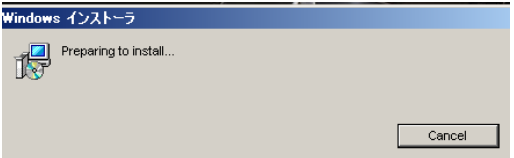

4.「次へ」をクリックする。

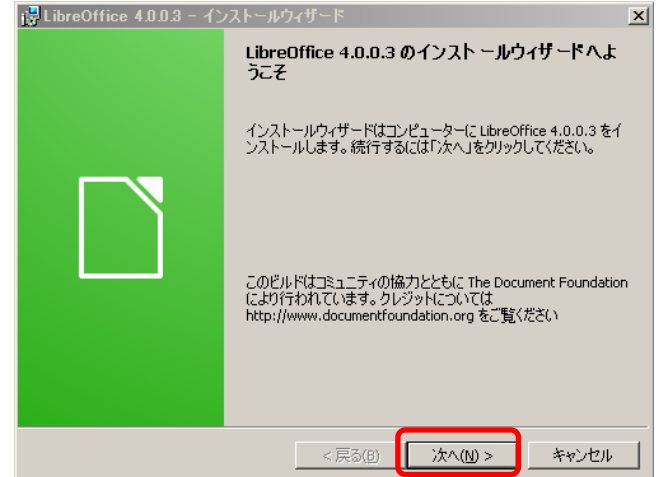

5.通常をクリックして「次へ」をクリックする。

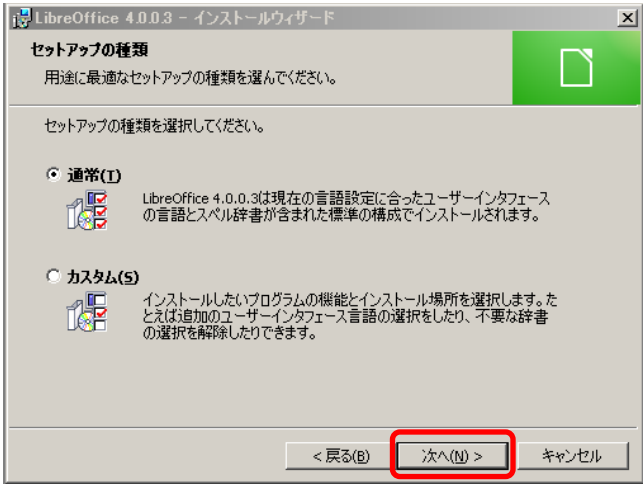

6.プログラムインストールの準備完了が表示されるので「インストール」をクリックする。

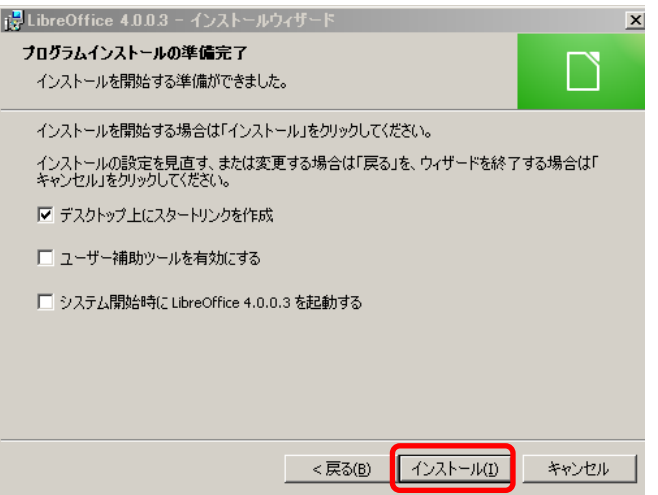

7.インストールが開始されます。

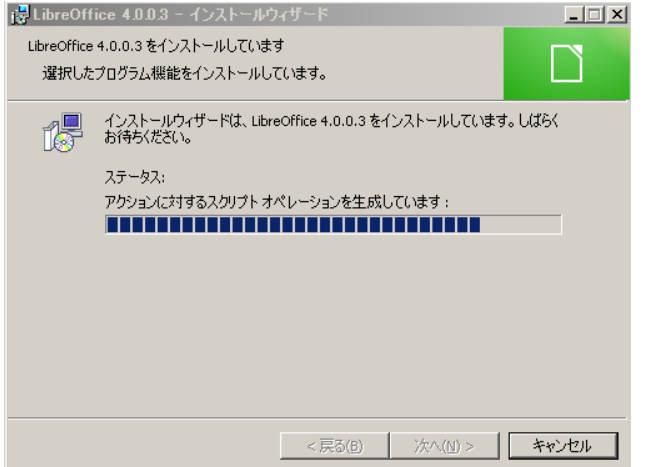

8.インストールが完了しましたと表示されたら「完了」をクリックする。 完了すると LibreOffice のショートカットアイコンがデスクトップに作成される。

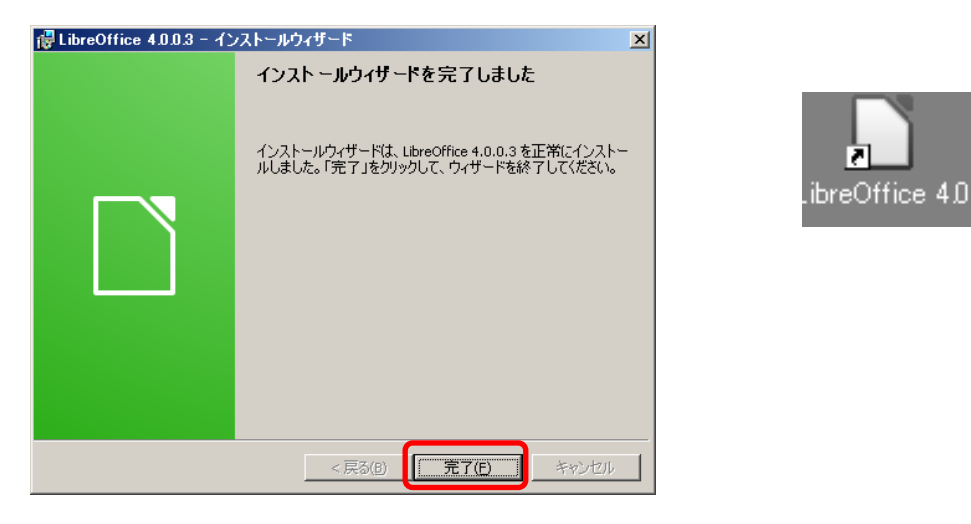

9. 続いて Help ファイルをインストールするので LibreOffice4.00\_Win\_x86\_Helppack\_ja\_msi を ダブルクリックして開く。

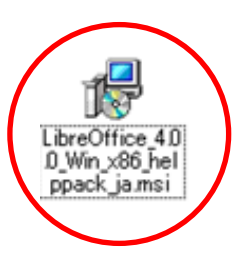

10. セキュリティの警告が出たら「実行」をクリックする。

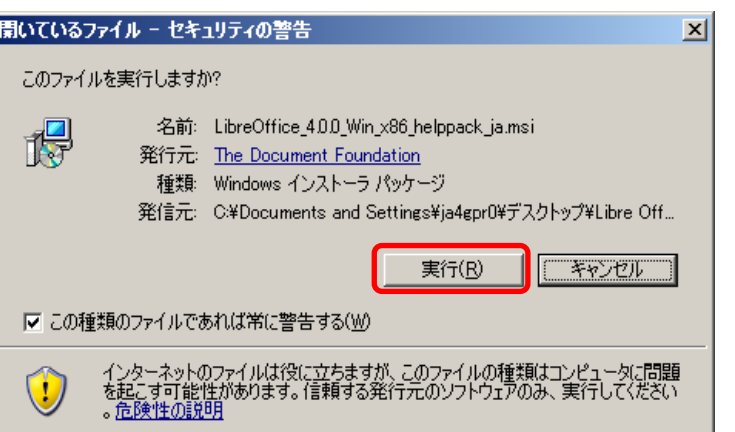

11. インストーラが起動してすぐ次の画面に変わります。

Preparing to install.

Windows インストーラ

12. ようこそ画面が表示されたら「次へ」をクリックする。

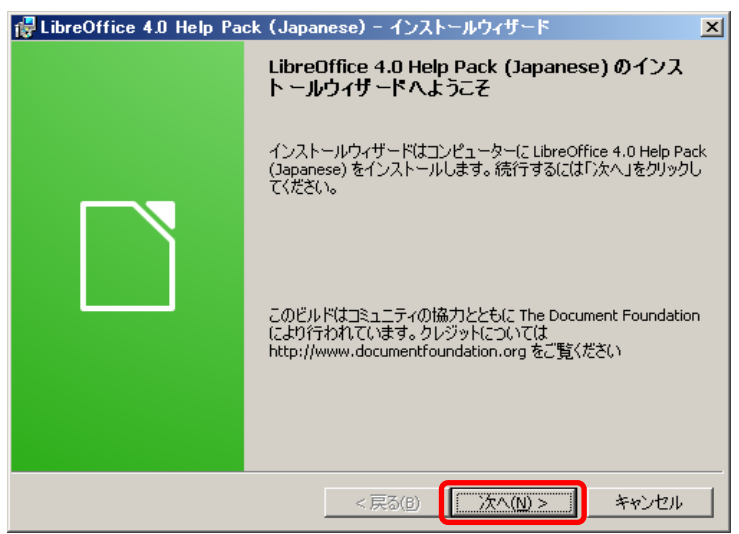

14. 出力先を確認してそのまま「次へ」をクリックする。

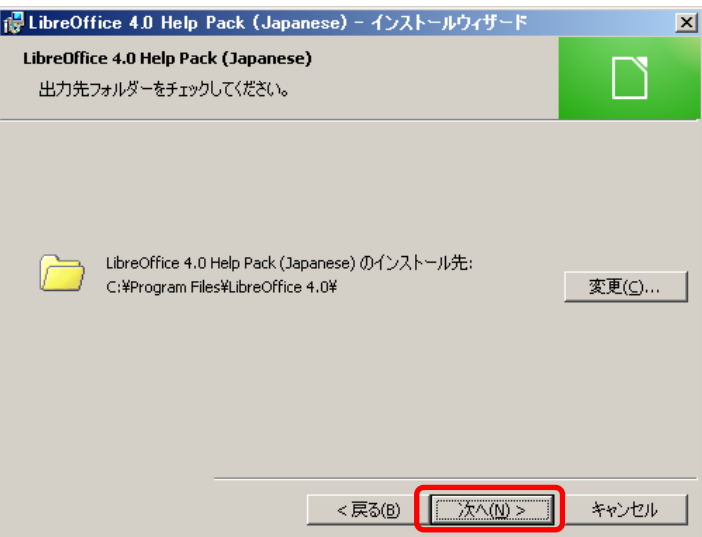

15. プログラムインストールの準備完了が表示されるので「インストール」をクリックする。

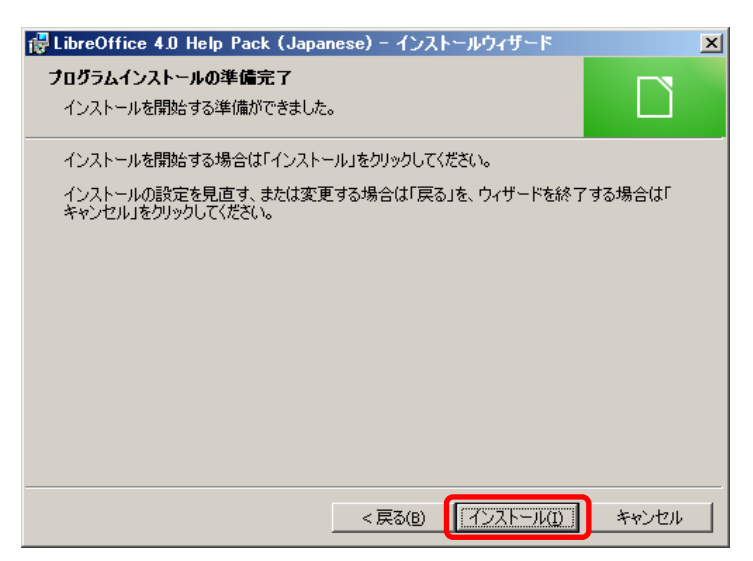

16.インストールが開始されます。

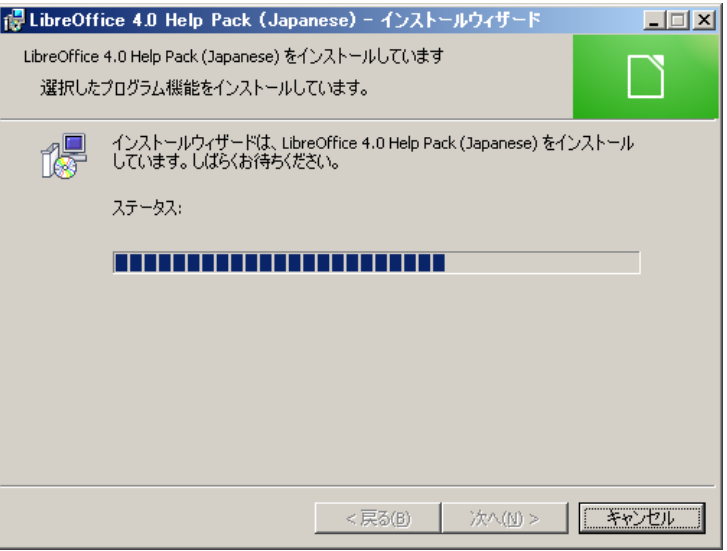

17. 完了画面が表示されたら「完了」をクリックする。

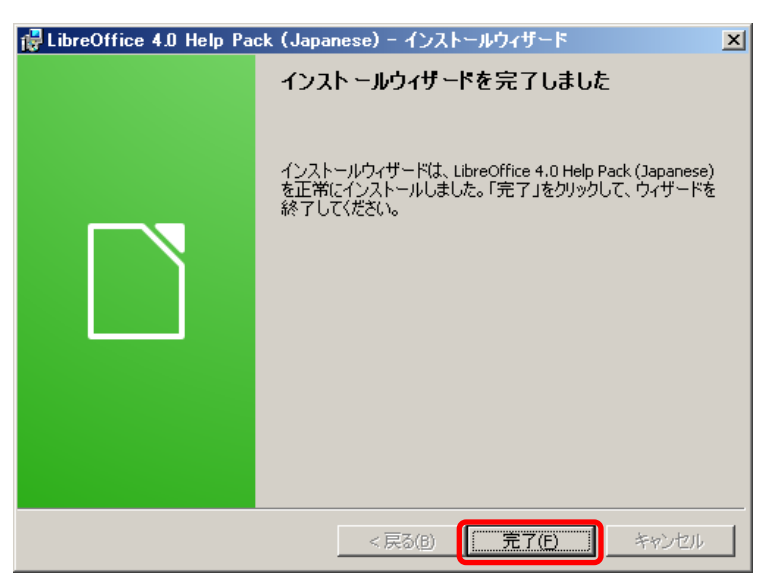

以上でインストールは完了です。